## **Manual de Procedimiento para completar el registro en el Sistema Nacional de Trazabilidad**

Para comenzar con la registración:

INGRESE a la página de FEFARA en el Sistema Nacional de Trazabilidad:

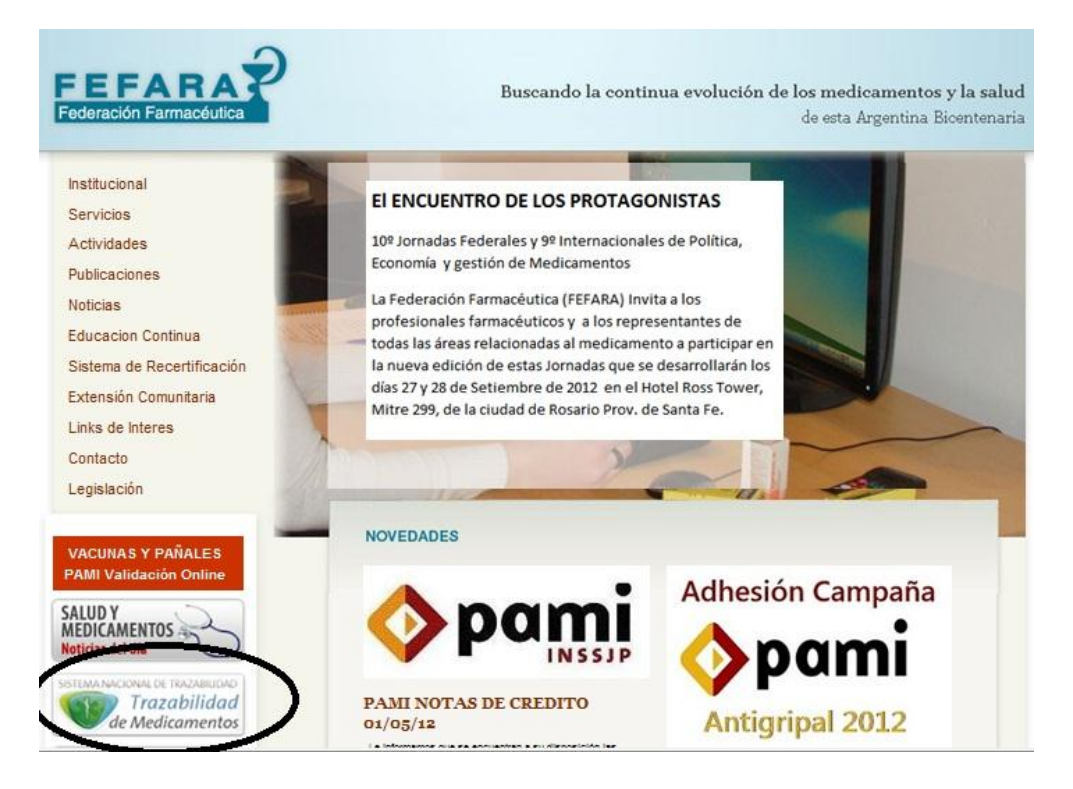

Una vez en la página de trazabilidad del PAMI debe ir donde dice:

Ingresar al Sistema:

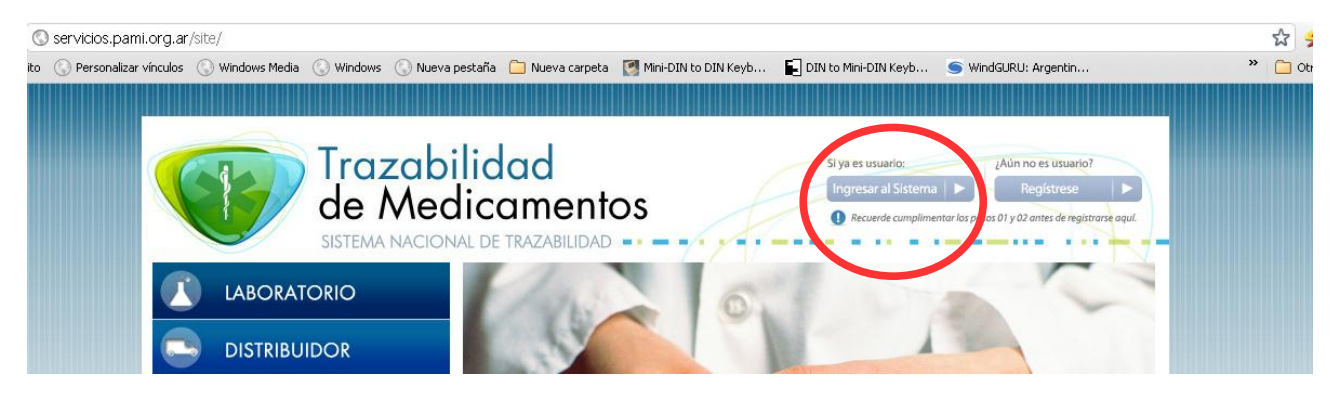

Aparecerá la siguiente pantalla:

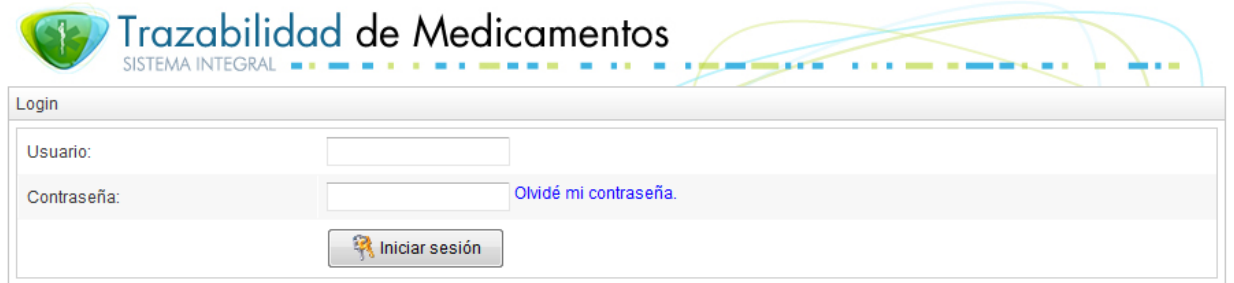

USUARIO: debe colocar su CUFE CONTRASEÑA: debe colocar su CUFE agregando N111

Por ejemplo:

- CUFE de la Farmacia: 9990123400001
- USUARIO: 9990123400001
- CONTRASEÑA: 9990123400001N111

Una vez ingresado el sistema, le pedirá cambiar la contraseña, (introduzca una contraseña propia y guardela en lugar seguro).

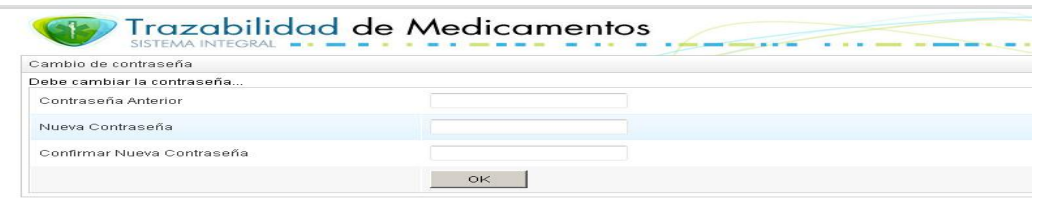

Ahora dentro del Sistema de Trazabilidad debe ir a la sección Agentes/Mis datos de FARMACIA debe completar todos los datos que falten en la ficha de registración. Al finalizar de completar los datos hacer clic en ACEPTAR

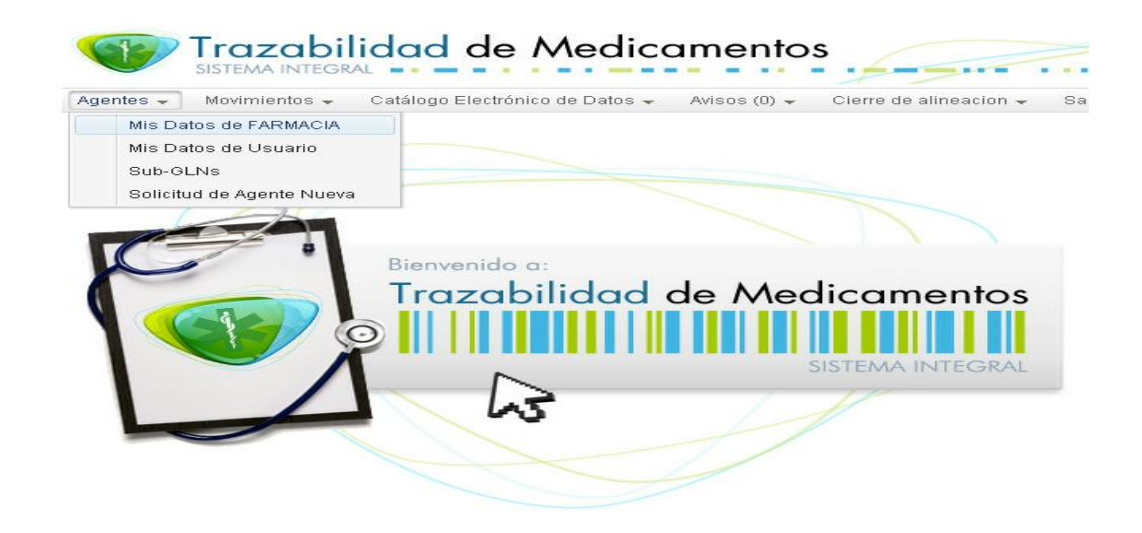

El paso siguiente es seleccionar del menú o barra de opciones: Cierre de alineación , donde debe imprimir el PDF, haciendo clic en la solapa GENERAR PDF.

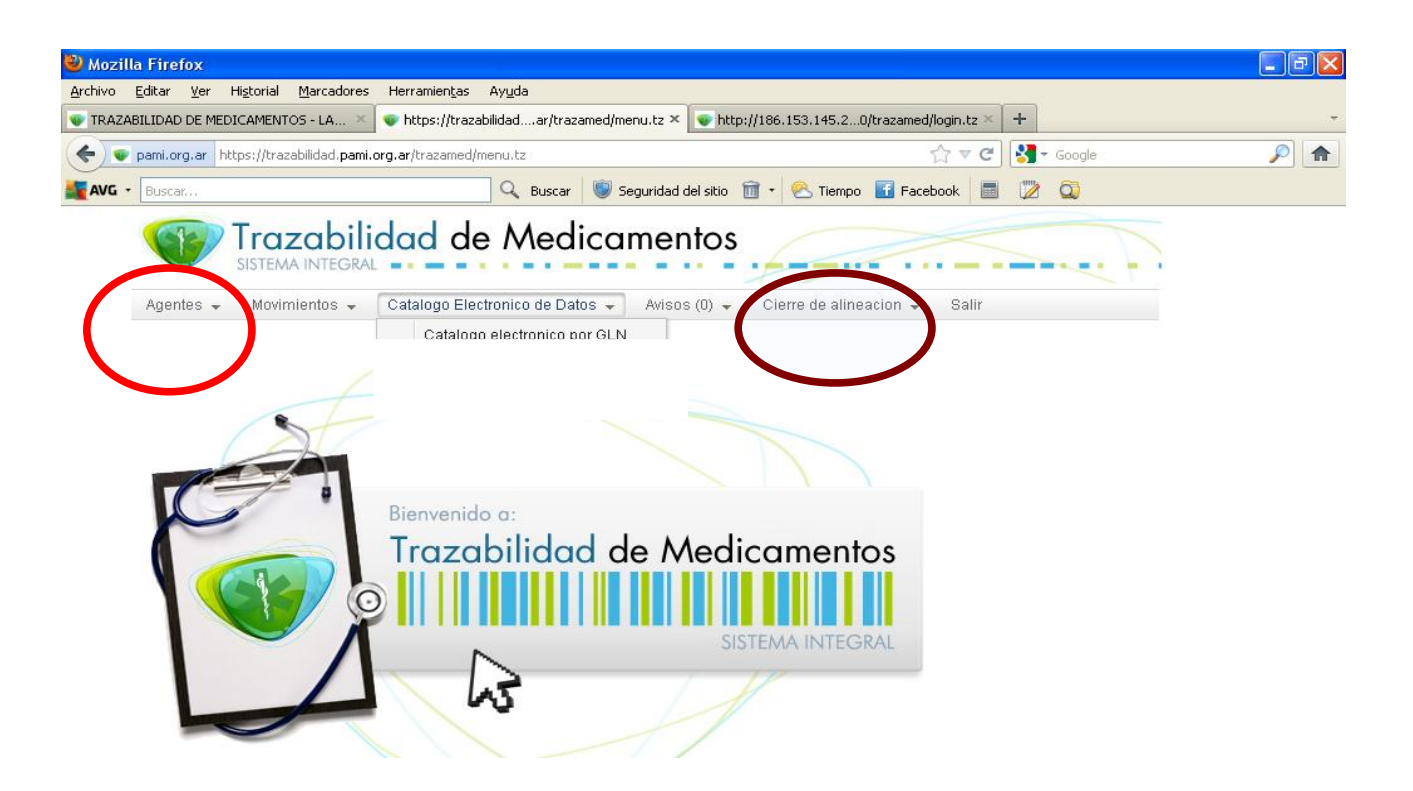

Por último FEFARA envía la documental requerida al ANMAT para terminar el trámite de alta.

RESUMEN DE LOS PASOS:

Ir a la web de FEFARA e ingresar en el banners "Sistema Nacional de Trazabilidad". Hacer clic en "Ingresar el Sistema". Cargar usuario y contraseña genéricos. Modificar la contraseña. Ir a "Agentes – Mis datos de FARMACIA" para cargar o modificar los datos de su farmacia, luego ACEPTAR el formulario. Ir a Cierre de Alineación e imprimir el PDF. Enviar la documental requerida a su Colegio. Fefara enviará la documental a ANMAT.